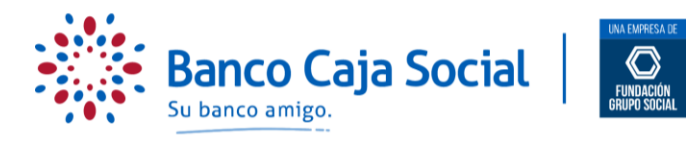

### **PROCESO PARA CONSULTAR Y GENERAR CERTIFICADOS DE SUS PRODUCTOS A TRAVÉS DE LA PAGINA WEB PERSONAS**

A continuación le describimos el proceso que debe realizar cuando desee y/o necesite descargar certificados de sus productos.

**PASO 1**

Ingrese a través de **[www.bancocajasocial.com,](http://www.bancocajasocial.com/)** digitando la URL directamente en la barra de direcciones de su navegador.

Para navegar en nuestra página de Internet ágilmente y sin inconvenientes, le recomendamos que cuente con navegadores Google Chrome, Safari o FireFox.

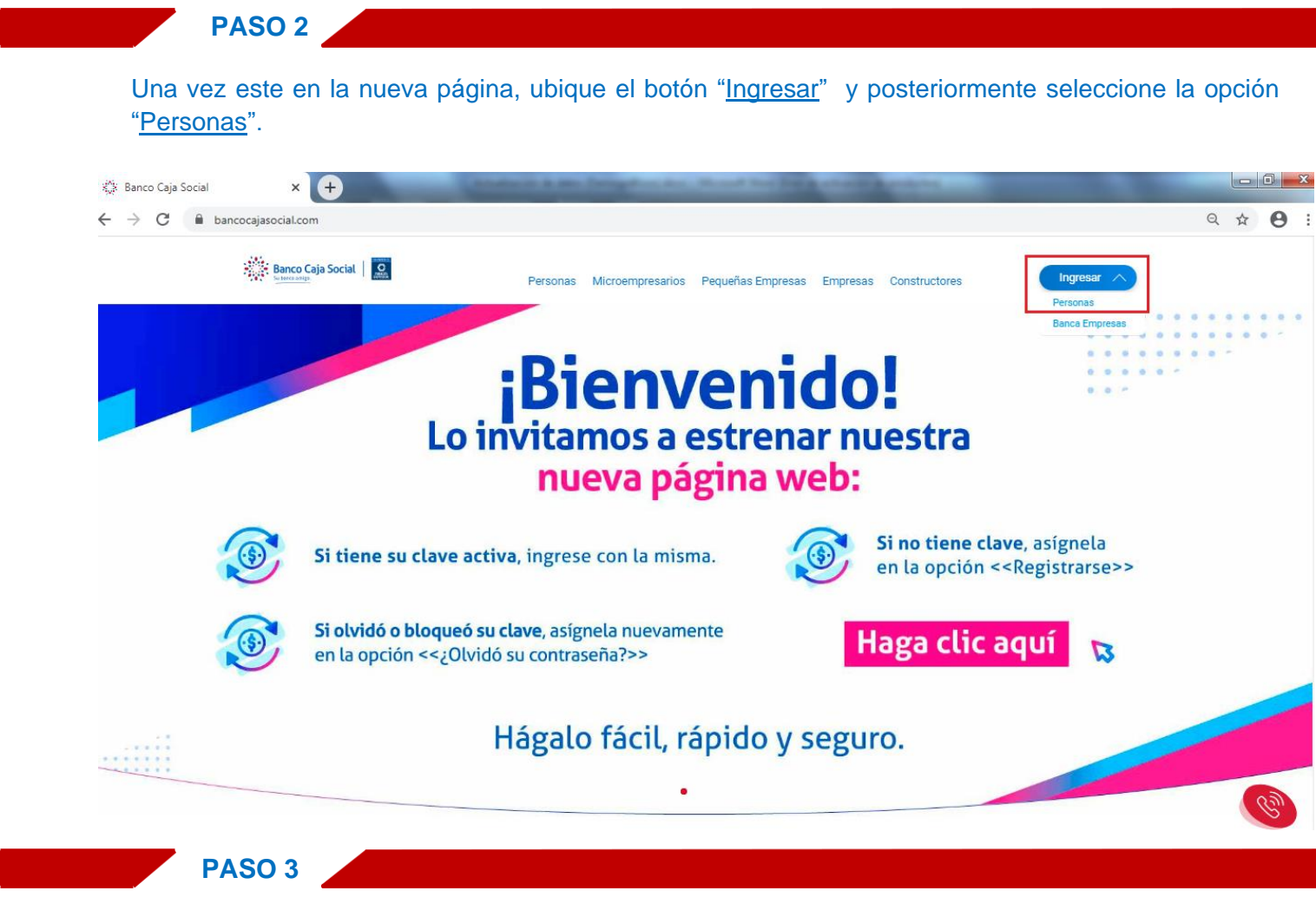

Seleccione su tipo de identificación, ingrese el número y luego digite la contraseña usando el teclado virtual que aparece en la pantalla. Haga clic en el botón "Iniciar sesión".

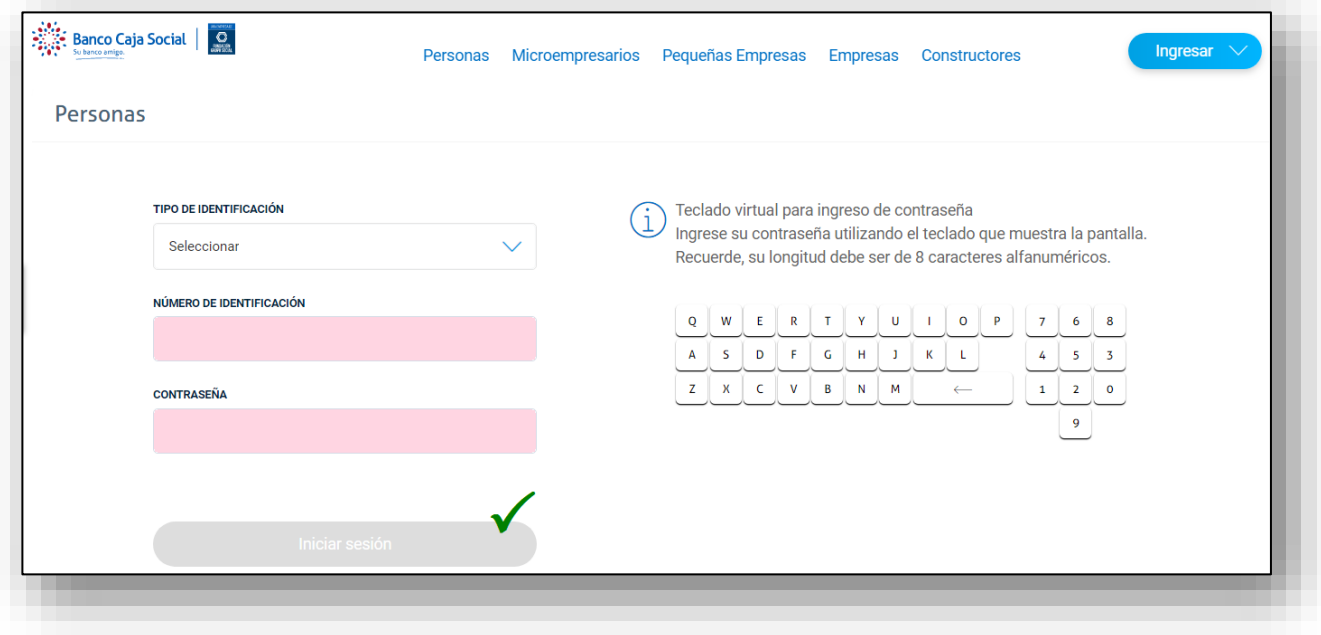

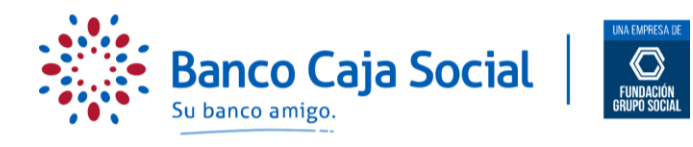

#### **PASO 4**

A continuación, el sistema le presentará las opciones de consulta y transacciones que puede realizar en el portal transaccional del Banco Caja Social. En la barra de opciones ubicadas a la izquierda de la pantalla, seleccione "Mis Certificaciones". En esta vista, el portal le presentará la lista de los últimos certificados generados de manera automática por el banco (RACT, Rendimientos financieros, AFC, Gravamen, Retención, Proyecciones de pagos, etc.) y su correspondiente periodo para su consulta:

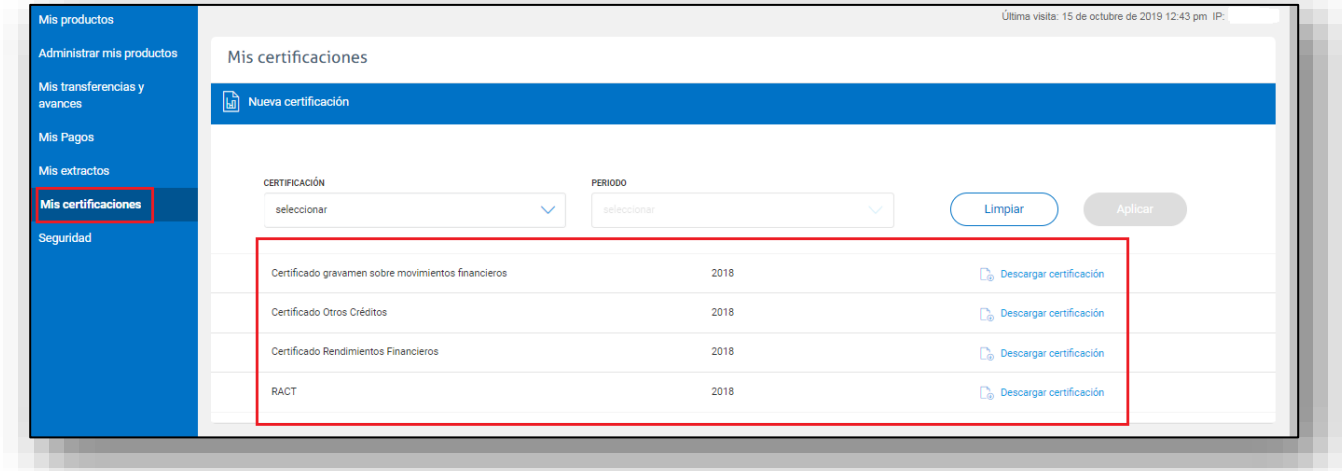

Si se requiere consultar uno de estos certificados pero de otro periodo puede hacerlo con los campos que se presentan en la misma pantalla, seleccionando el tipo de certificación disponible en la lista y el periodo del cual se quiere generar. Una vez se seleccionen los datos, se da clic en el botón "Aplicar".

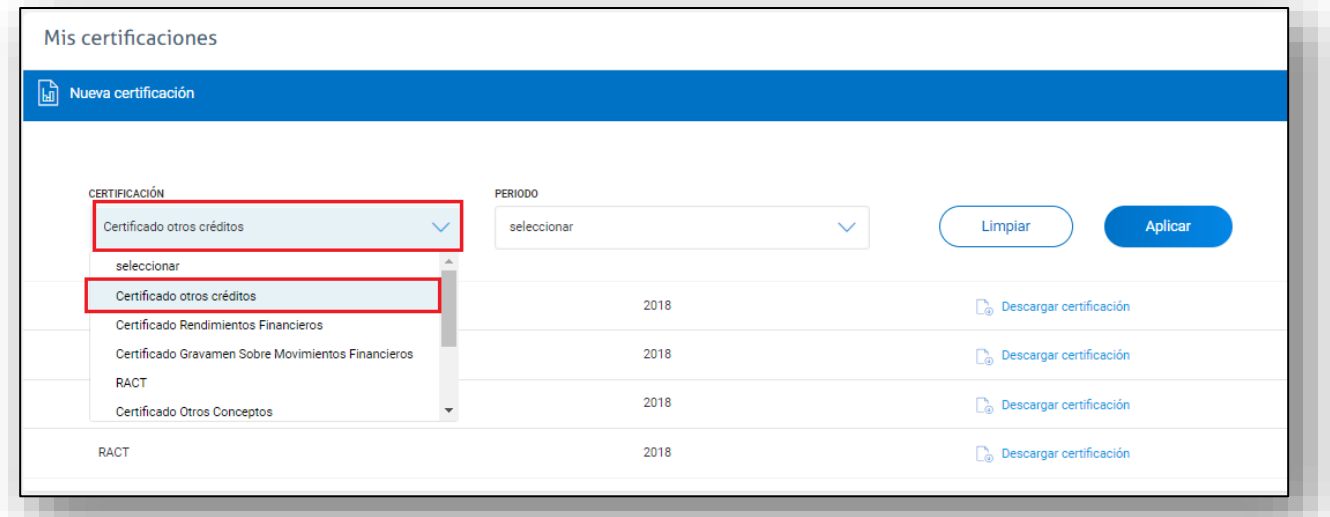

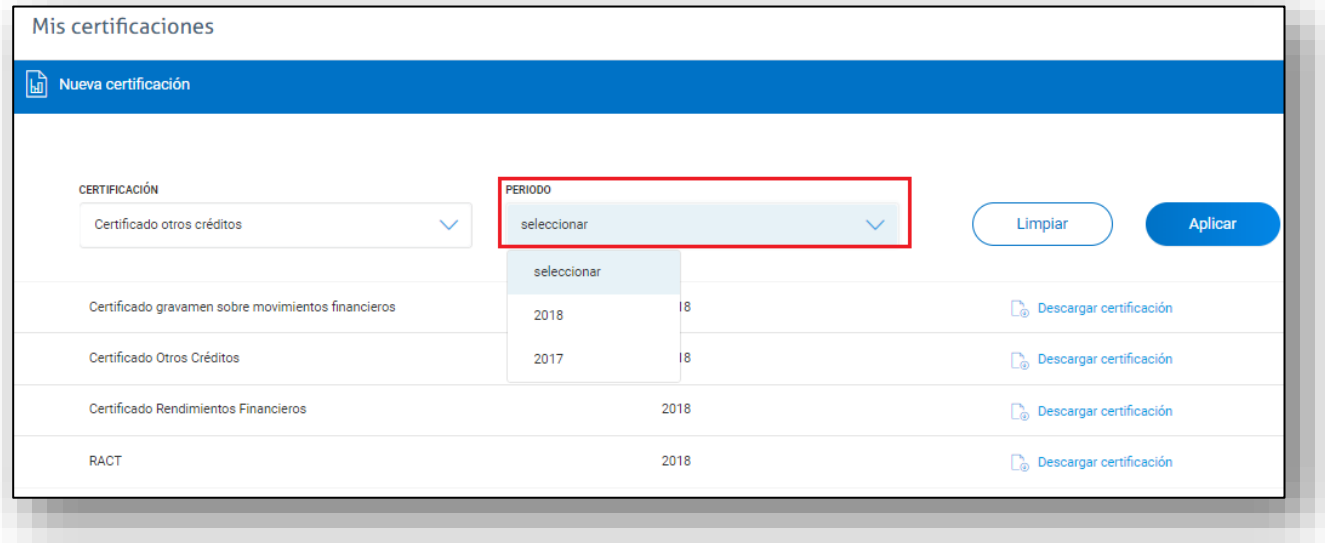

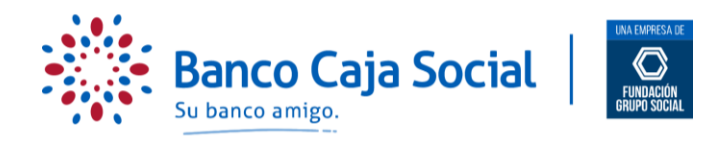

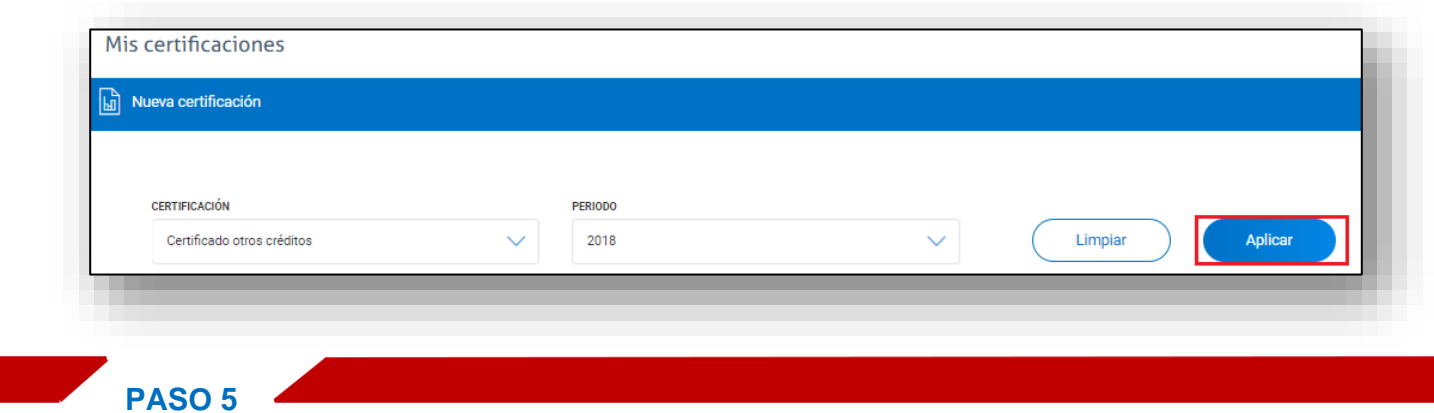

Una vez el sistema arroje el resultado de la búsqueda, seleccione el botón "Descargar Certificación" y se generará el documento en formato .pdf, para que lo guarde o imprima (De acuerdo con las capacidades de su navegador / equipo)

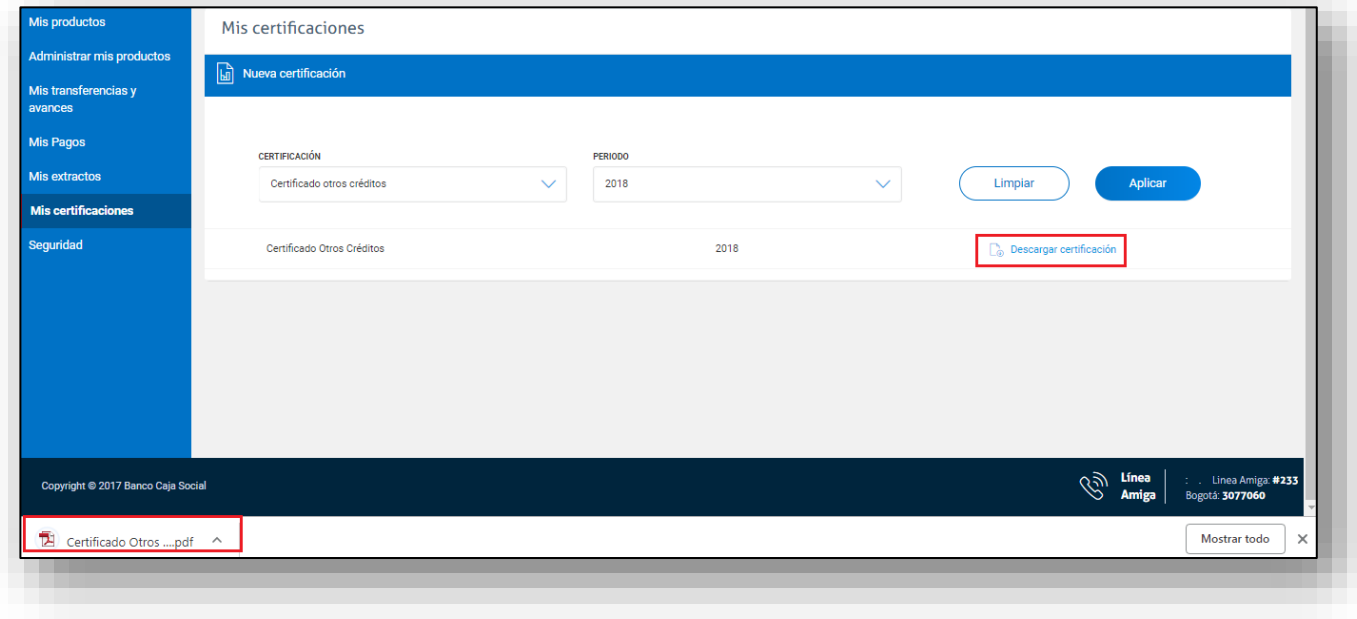

#### **PASO 6**

Si requiere una certificación bancaria o comercial de sus productos, seleccione la opción "Nueva Certificación". Inmediatamente se presenta un formulario con los campos "Producto", en el cual se despliegan los productos que posee y sobre los cuales hay certificaciones disponibles por el canal internet. Adicionalmente se presenta el campo "Tipo de Certificación", para que seleccione la certificación a generar:

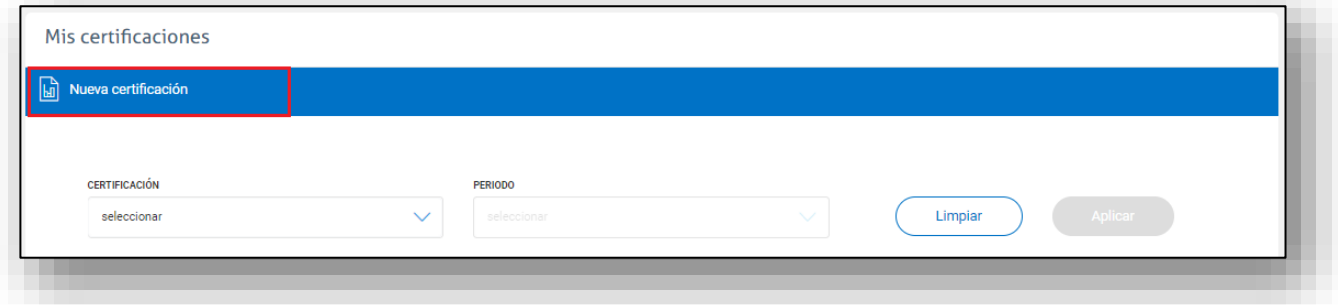

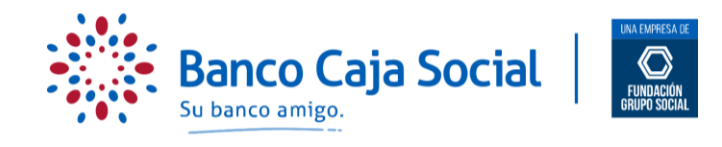

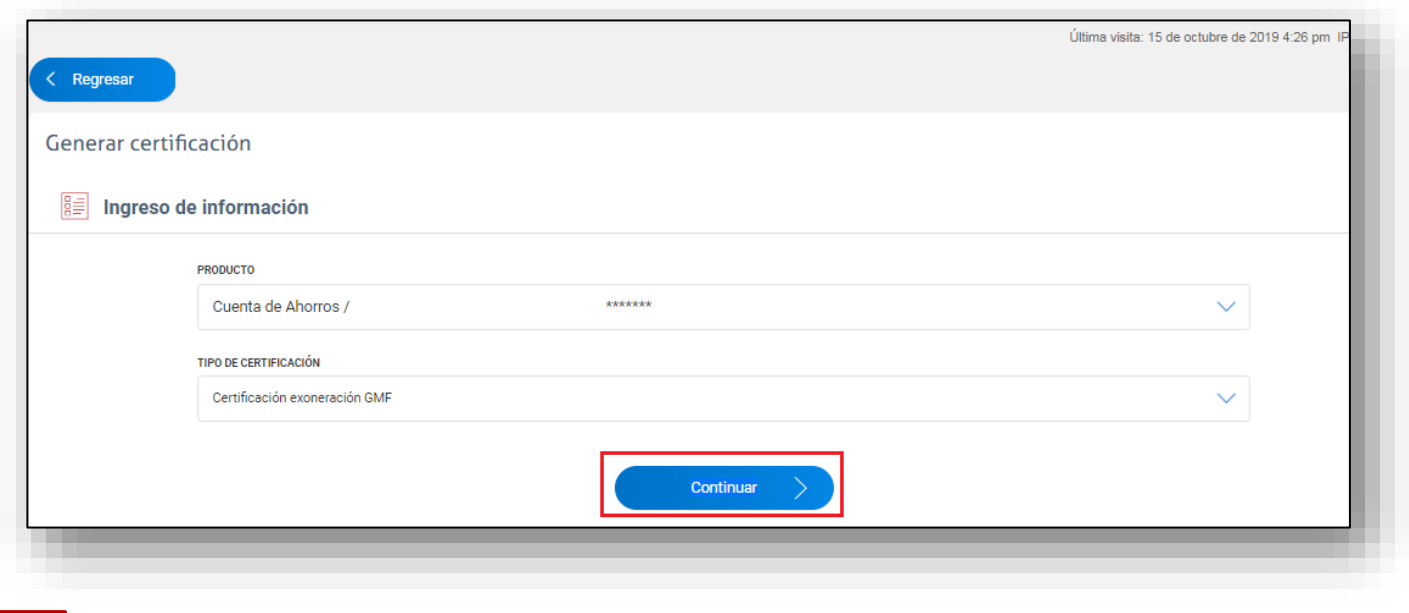

# **PASO 7**

El sistema presentará el resumen de la transacción, con el fin de confirmar los datos de la operación.

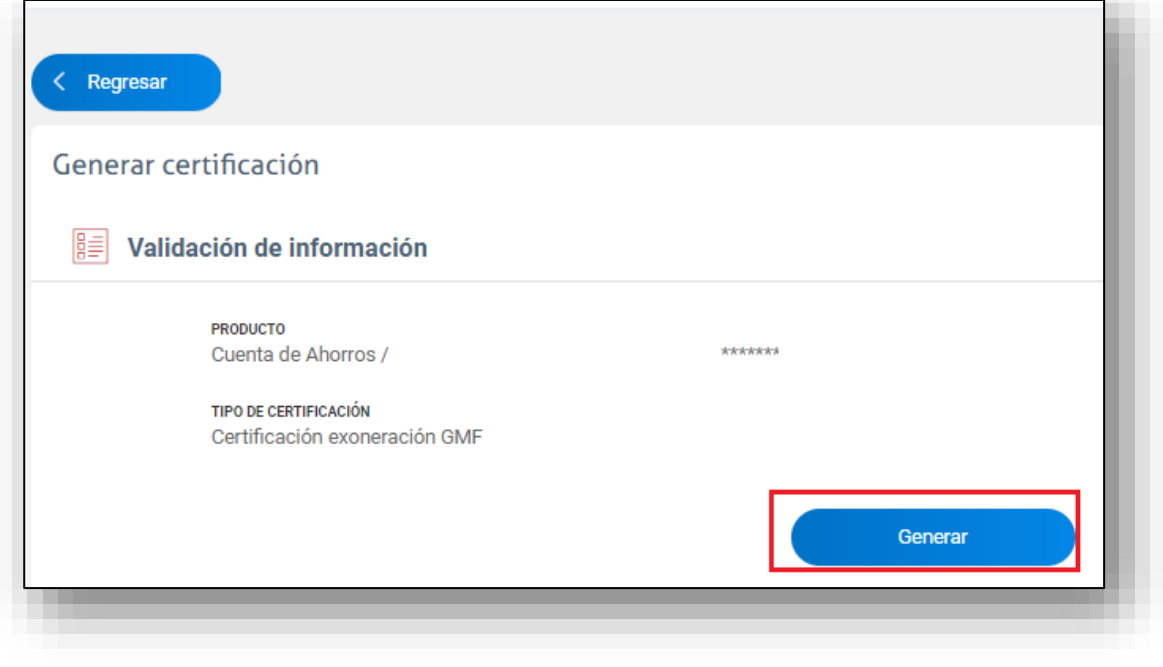

## **PASO 8**

Una vez de clic en el botón "Generar", el sistema mostrará el documento solicitado en formato .pdf, para que lo guarde o imprima (De acuerdo con las capacidades de su navegador / equipo)

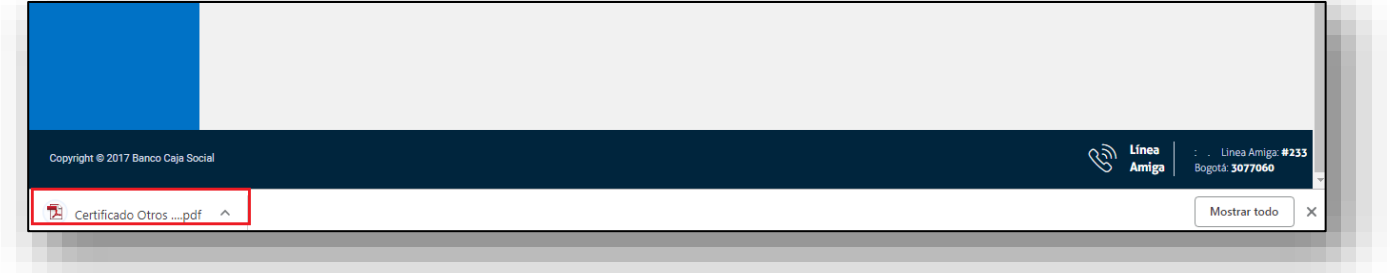